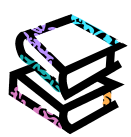

# **JapanKnowledge の使い方**

### **<JapanKnowledge とは?>**

日本大百科全書(ニッポニカ)や現代用語の基礎知識、ランダムハウス英和大辞典などの辞書・事典を一括 検索できます。また、歴史関係や用語・人名・情報、記事・コラムなどの多様なコンテンツがあります。

### **<アクセス>**

学術情報センター URL: <https://lsic.nagoya-wu.ac.jp/> > 図書館資料を探す > データベース ・ 上記サイトにアクセスします。「JapanKnowledge」をクリックしてください。 ・ 右上の「ログインする」ボタンをクリックすると検索画面が開きます。 ログインする 学内にあるパソコンなら、どこからでも使えます。

### **<使い方>**

#### **1. 検索画面**

- ① 検索範囲を「見出し」「全文」 から選択します。
- ② "基本検索""詳細検索"を メニューから選択できます。

③検索 BOX に調べたい「言葉」や 「ことがら」を入力し"検索"ボタ ンをクリックします。

- **> JapanKnowledge に搭載さ** れている事典・辞書を一括検 索できます。
- 詳細検索では複数の言葉を 組み合わせた検索(AND 検索 /OR 検索)が可能です。
- ④ 検索 BOX には"サジェスト機 能"が搭載され、調べたい言葉 がはっきりわからなくても、冒 頭の数文字を入力すると候補 項目が表示されます。英語など

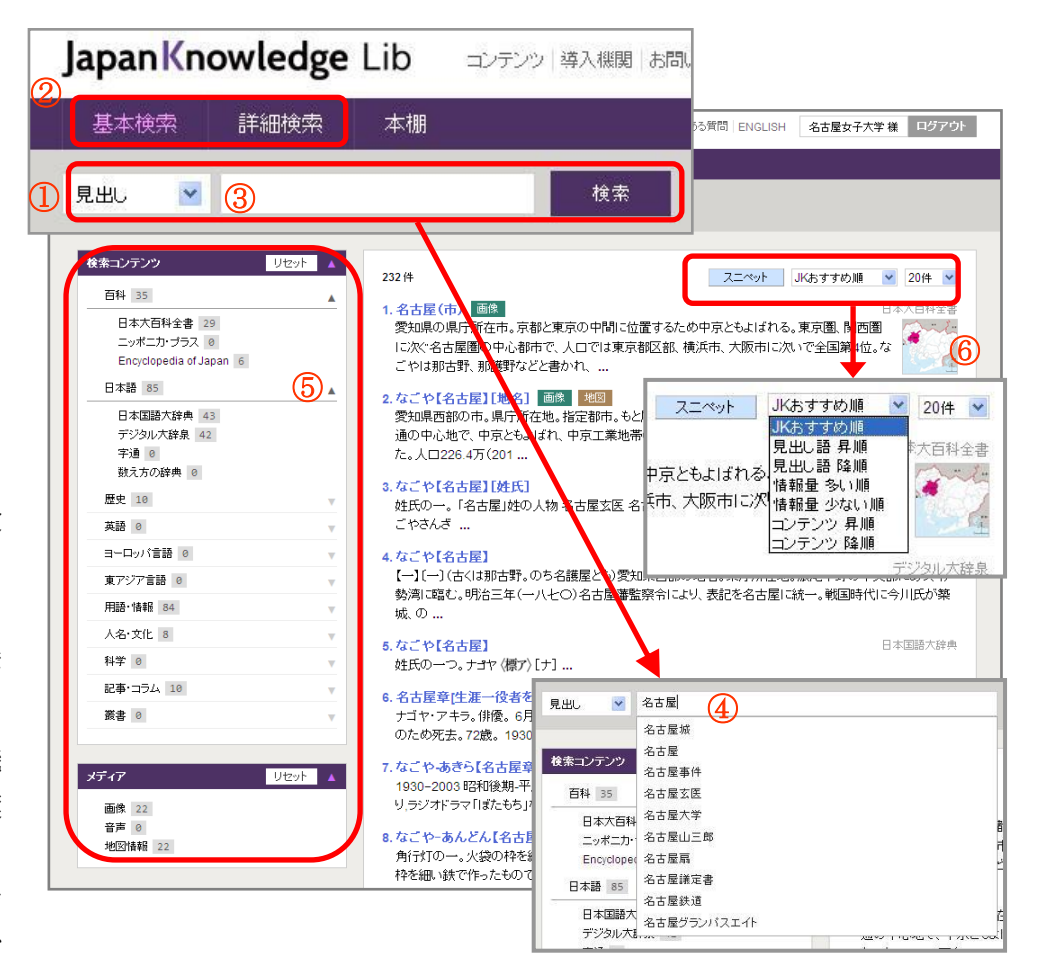

の綴りが曖昧な場合でも、目的の項目に行き着くことができます。

- ⑤ 画面左には"検索コンテンツ"ファセットと"メディア" ファセットがあり、名称部分をクリックすると検索結果 を収録コンテンツごとに絞り込むことができます。 > 検索でヒットしたコンテンツの横には件数が表示さ れます。
	- 一度に複数分野を選択することも可能です。
- ⑥ 検索結果を見出し語・一致度合い・情報 量・コンテンツ順で並べ替えることができ ます。件数表示も変更できます。"スニペ ット"の切り替えで、項目名のみの表示に することも可能です。

#### **2. 本文表示画面**

本文内のリンク(青文字)をクリックすると目次にジャンプします。

- ① 画面左上に収録コンテン ツ名が表示されます。
- ② 右メニューでは目次・関連 項目・関連サイト・参考文 献などが表示されます。
- ③ Knowledge Searcher 本文中で検索したい言葉 をマウスで反転させると Knowledge Searcher 機能 のウインドウが開き、検索 結果を表示します。リンク をクリックすると選択項 目が別ウインドウで開かれます。 > 初期設定ではオフ(白)に なっているので、クリックして
	- オン(ピンク)にしてください。

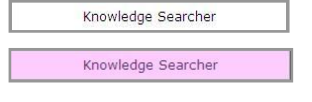

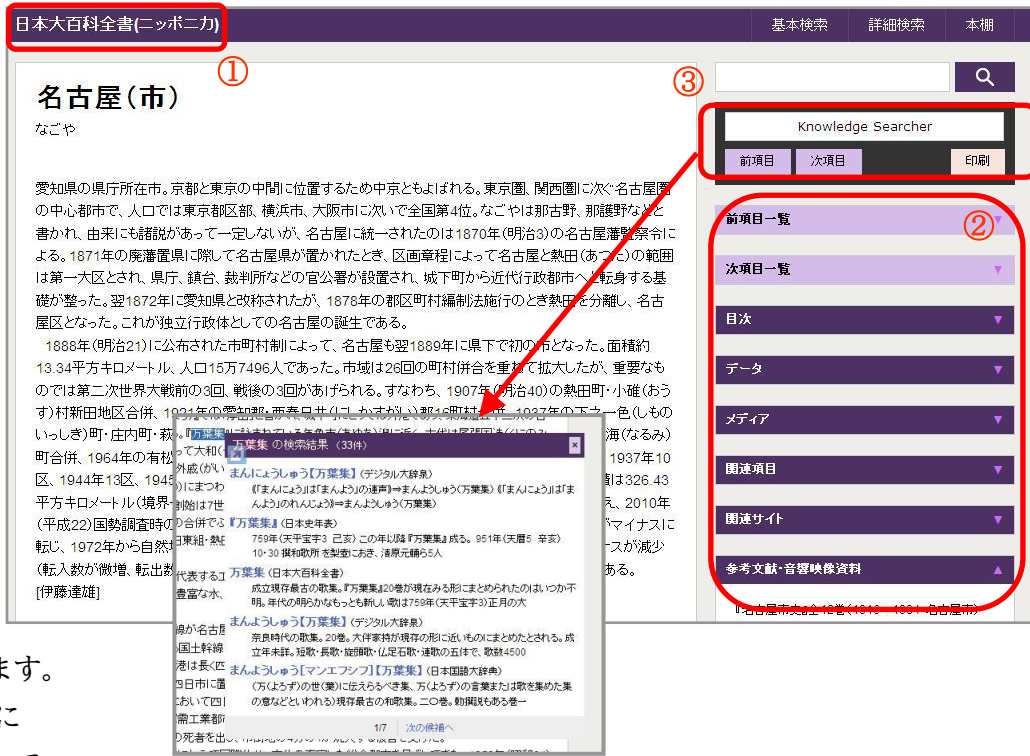

#### ④ 引用元挿入機能

本文テキストをコピー&ペーストすると、貼り付け先の文書作成ソ フトにペーストした際、自動的に引用元の情報が追加されます。表 示される引用情報は、"項目名・コンテンツ名・データベース名・入 手先 URL・参照日時"です。レポート作成時に役立ちます。

## **<そのほかにも>**

TOP ページの"検索コンテンツ"から、「会社四季報」、「週 刊エコノミスト」、「東洋文庫」、「文庫クセジュ」、「新編 日 本古典文学全集」、「平成ニッポン生活便利帳」などのコンテ ンツが利用できます。利用したいコンテンツ名をクリックし てください。

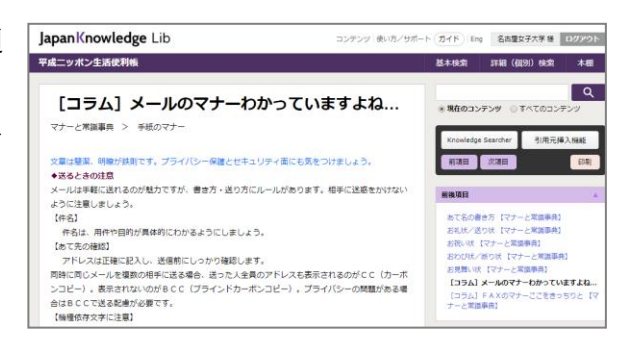

よくある質問 | ENGLISH

基本検索

名古屋女子大学 様 ログアウト

詳細検索

本棚

# **<検索が終わったら>**

必ず右上にあるログアウトボタンをクリックしてください。

ログアウトせずにウィンドウを閉じてしまうと、一定時間が過ぎるまでログアウトされないため、次の利用 者が利用できなくなりますので注意してください。